September 2012

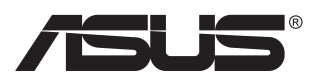

# **VN247-serien LCD-monitor**

# **Användarhandbok**

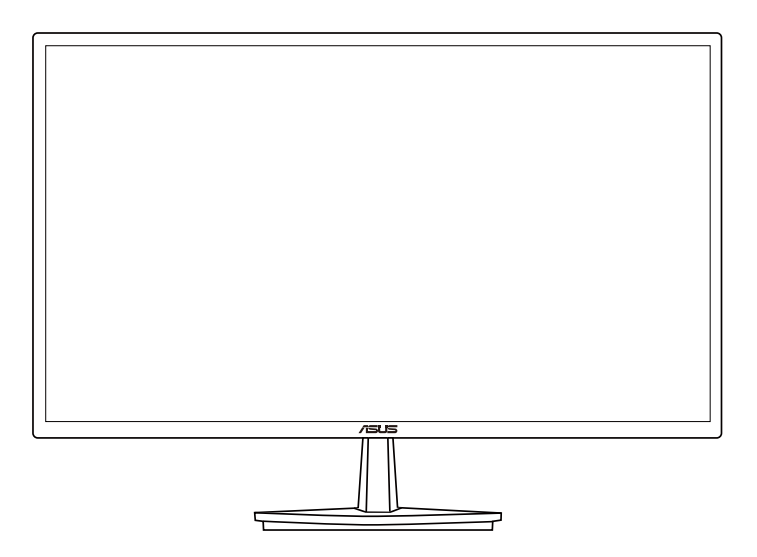

# **Innehållsförteckning**

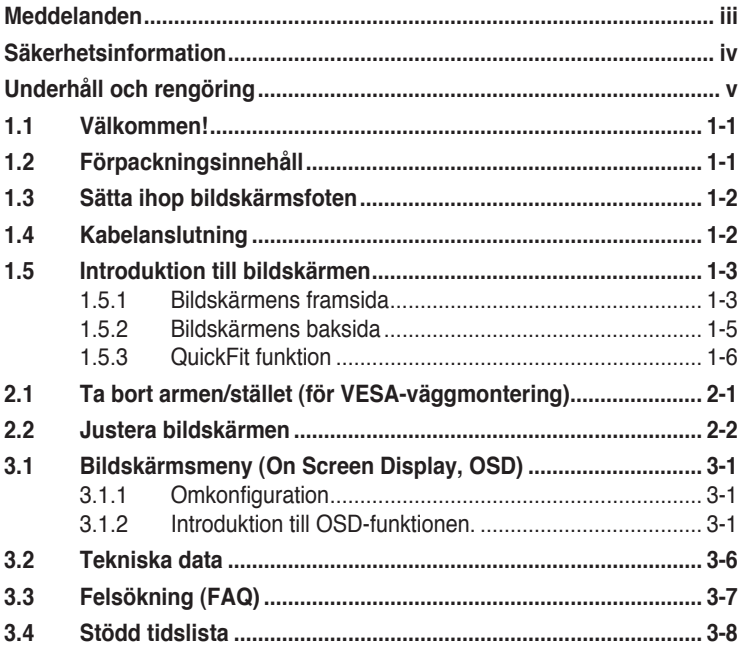

Copyright © 2012 ASUSTeK COMPUTER INC. Alla rättigheter förbehålles.

Ingen del av denna handbok, inklusive produkterna och mjukvaran beskrivna häri, får reproduceras, överföras, transkriberas, lagras i sökbara system eller översättas till något språk oavsett form och metod, med undantag för dokumentation som sparas av köparen i säkerhetskopieringssyfte, utan uttryckligt skriftligt tillstånd från ASUS COMPUTER INC. ("ASUS").

Produktgaranti eller service ges inte om: (1) produkten reparerats, midofierats eller ändrats, såvida inte sådana reparationer, modifikationer eller ändringar givits skriftligt tillstånd av ASUS, eller (2) om serienumret på produkten förstörts eller saknas.

ASUS TILLHANDAHÅLLER DENNA HANDBOK I BEFINTLIGT SKICK UTAN GARANTIER AV NÅGON SORT, UTTALADE ELLER UNDERFÖRSTÅDDA, INKLUSIVE MED INTE BEGRÄNSAT TILL UNDERFÖRSTÅDDA GARANTIER OM ELLER VILLKOR FÖR SÄLJBARHET ELLER LÄMPLIGHET FÖR VISST SYFTE. UNDER INGA OMSTÄNDIGHETER SKA ASUS, DESS STYRELSELEDAMÖTER, CHEFER, ANSTÄLLDA ELLER AGENTER HÅLLAS ANSVARIGA FÖR INDIREKTA, SPECIELLA ELLER FÖLJDSKADESTÅND (INKLUSIVE SKADESTÅND FÖR FÖRLUST AV VINST, AFFÄRSVERKSAMHET, ANVÄNDNING ELLER DATA, AVBROTT I AFFÄRSVERKSAMHET OCH LIKNANDE) ÄVEN OM ASUS HAR INFORMERATS OM MÖJLIGHETEN ATT SÅDANA SKADESTÅND KAN UPPSTÅ SOM ETT RESULTAT AV DEFEKTER ELLER FEL I DENNA HANDBOK ELLER PRODUKT.

SPECIFIKATIONER OCH INFORMATION I DENNA HANDBOK GES ENDAST I INFORMATIONSSYFTE OCH KAN NAR SOM HELST ANDRAS UTAN FOREGAENDE MEDDELANDE, OCH SKA INTE SES<br>SOM ETT ÅTAGANDE AV ASUS. ASUS ÅTAR SIG INGET ANSVAR ELLER SKYLDIGHET FÖR FEL ELLER ORIKTIGHETER SOM KAN FÖREKOMMA I DENNA HANDBOK, INKLUSIVE DE PRODUKTER OCH DEN MJUKVARA SOM BESKRIVS HÄRI.

Produkter och företagsnamn som förekommer i denna handbok kan vara registrerade varumärken eller upphovsrätter som tillhör deras respektive ägare. De används endast i identifierings- eller förklaringssyfte och till ägarens fördel utan kränkande avsikt.

# <span id="page-2-0"></span>**Meddelanden**

## **Deklaration från Federal Communications Commission**

Den här apparaten överenstämmer med del 15 i FCC-reglerna. Användning är föremål för följande två villkor:

- Apparaten får inte förorsaka skadliga störningar, och
- Denna enhet måste acceptera all mottagna störningar, inklusive störningar som kan orsaka oönskad funktion.

Den här utrustningen har testats och funnits överensstämma med begränsningarna för en Klass B digital apparat, i enlighet med Del 15 i FCC-reglerna. Dessa begränsningar är avsedda att ge rimligt skydd mot skadliga störningar vid heminstallation. Denna utrustning alstrar, använder och kan utstråla radiofrekvent energi, och om den inte installeras och används i enlighet med instruktionerna kan den orsaka skadliga störningar på radiokommunikation. Det finns dock ingen garanti för att inte interferens förekommer i en enskild installation. Om utrustningen skulle orsaka störningar i tv- eller radiomottagningen, vilket du kan kontrollera genom att man slå av och på utrustningen, rekommenderar vi att du försöker lösa problemet med någon eller några av följande åtgärder:

- Rikta om eller flytta på mottagarantennen.
- Öka avståndet mellan utrustningen och mottagaren.
- Anslut utrustningen till ett uttag på en annan krets än den som mottagaren är ansluten till.
- Rådfråga försäljaren eller en erfaren radio/tv-tekniker.

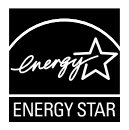

Som en Energy Star® -partner har vårt företag fastställt att denna produkt följer riktlinjerna enligt Energy Star® för energieffektivitet.

## **Deklaration från Kanadas kommunikationsdepartement**

Denna digitala apparat överskrider inte de Class B-begränsningar för sändning av radiobrus från digitala apparater som ges i Kanadas kommunikationsdepartements radiostörningsregler.

Denna Klass B digitala apparat uppfyller Kanadas ICES-003.

# <span id="page-3-0"></span>**Säkerhetsinformation**

- Innan bildskärmen installeras läs noga igenom all dokumentation som medföljde förpackningen.
- Förebygg brand eller elstötar genom att inte utsätta bildskärmen för regn eller väta.
- Försök inte att öppna bildskärmshöljet. De farliga spänningarna inuti bildskärmen kan orsaka allvarliga personskador.
- Om strömförsörjningen går sönder, försök inte att själv reprarera det. Kontakta en kvalificerad tekniker eller din återförsäljare.
- Innan du använder produkten, se till att alla kablar är korrekt anslutna och att elsladdarna inte är skadade. Om skada upptäcks, kontakta genast återförsäljaren.
- Öppningar på baksidan och undersidan av höljet är avsedda för ventilation. Blockera inte dessa öppningar. Placera inte den här produkten nära eller ovanför ett element eller annan värmekälla om inte ordentlig ventilation finns.
- Den bör endast användas ansluten till den sorts strömkälla som anges på etiketten. Om du är osäker på vilken sorts strömkälla som finns tillgänglig i bostaden, rådfråga försäljaren eller det lokala elbolaget.
- Använd rätt sorts kontakt som uppfyller den lokala energistandarden.
- Överbelasta inte strömsladdar och förlängningssladdar. Det kan orsaka brand eller elstötar.
- Undvik damm, fukt och extrema temperaturer. Placera inte bildskärmen på platser där den kan bli våt. Placera bildskärmen på en stabil yta.
- Dra ur enhetens nätsladd vid åskstormar eller om den inte skall användas under en längre period. Detta skyddar den från skada orsakad av spänningssprång.
- Tryck aldrig in föremål eller spill vätska i öppningarna på bildskärmens hölie.
- För att garantera tillfredsställande funktioner, använd endast bildskärmen med UL-märkta datorer med lämpligt konfigurerade uttag märkta 100~240V AC.
- Eluttaget ska installeras nära utrustningen och vara lätt att komma åt
- Om du får tekniska problem med bildskärmen, kontakta en kvalificerad servicetekniker eller återförsäljaren.

# <span id="page-4-0"></span>**Underhåll och rengöring**

- Innan du lyfter eller flyttar på bildskärmen är ddet bäst att först koppla ifrån kablar och nätsladd. Använd korrekt lyftteknik vid placering av bildskärmen. När du lyfter eller bör bildskärmen, håll i dess kanter. Lyft den inte i foten eller nätsladden.
- Rengöring. Stäng av projektorn och dra ur nätsladden. Rengör bildskärmsytan med en dammfri, mjuk trasa. Envisa fläckar kan tas bort med en trasa fuktad med ett milt rengöringsmedel.
- Undvik att använda rengöringsmedel som innehåller alkohol eller aceton. Använd rengöringsmedel avsedda för användning på LCDskärmar. Spruta aldrig rengöringsmedel direkt på skärmen eftersom det kan droppa in i bildskärmen och orsaka elektriska stötar.

### **Följande symptom är normal föör bildskärmen:**

- Skärmen kan flimra vid inledande användning beroende på egenskaperna hos fluorescerande ljus. Stäng av och slå sedan på strömförsörjningen igen för att se till att flimrandet försvinner.
- Bilden kan förete något ojämn ljusstyrka beroende på vilket skrivbordsmönster som används.
- När samma bild visas i timtal kan en efterbild finnas kvar på skärmens när nästa bild visas. Skärmen återhämtar sig långsamt eller så kan du stänga av skärmen i flera timmar.
- Om bildskärmen svartnar, blinkar eller inte längre fungerar, kontakta återförsäljaren eller servicecentret för reparation. Försök inte reparera bildskärmen själv!

## **Konventioner i denna bruksanvisning**

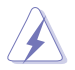

VARNING: Information om förebyggande av personskada när en åtgärd skall utföras.

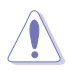

VARSAMHET: Information om förebyggande av skada på utrustningen när en åtgärd skall utföras.

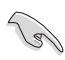

VIKTIGT: Information som du MÅSTE följa för att avsluta en uppgift.

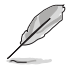

OBS: Tips och extra information för att hjälpa till att avsluta en uppgift.

### **Hitta ytterligare information**

Se följande källor för ytterligare information och för uppdateringar av produkt och mjukvara.

#### **1. ASUS wbbplatser**

ASUS webbplatser runt om i världen ger uppdaterad information om ASUS hård- och mjukvaruprodukter. Se **<http://www.asus.com>**

#### **2. Extra dokumentation**

Produktförpackningen kan ha innehållit extra produkltinformation som bifogats av försäljaren. Dessa dokument tillhör inte standardförpackningen.

# <span id="page-6-0"></span>**1.1 Välkommen!**

Tack för att du köpt ASUS® LCD-monitor!

Den senaste LCD-bredbildsskärmen från ASUS ger en tydligare, bredare och ljusstarkare bild tillsammans med en mängd egenskaper som förbättrar din betraktningsupplevelse.

Med dessa egenskapper kan du njuta av bekvämligheten och den njutbara synupplevelsen som monitorn ger dig!

# **1.2 Förpackningsinnehåll**

Kontrollera att förpackningen innehåller följande poster:

- $\checkmark$  I CD-monitor
- Bildskärmsfot
- $\checkmark$ Snabbstartsguide
- $\checkmark$ Garantikort
- $\checkmark$ 1x strömsladd
- $\checkmark$  1x VGA-sladd
- $\checkmark$  1x DVI-sladd (endast för VN247N)
- $\checkmark$  1x HDMI-DVI-sladd (endast för VN247H)
- $\checkmark$  1x ljudsladd (endast för VN247H)

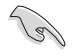

• Om något av ovanstående föremål skadats eller saknas, kontakta återförsäljaren.

# <span id="page-7-0"></span>**1.3 Sätta ihop bildskärmsfoten**

- 1. Sätt fast basen på armen.
- 2. Var noga med att rikta in spärren mot skåran i foten.
- 3. Armens ände kommer att sticka ut något från foten. Du behöver inte trycka in den.
- 4. Skruva fast fot och arm ordentligt.

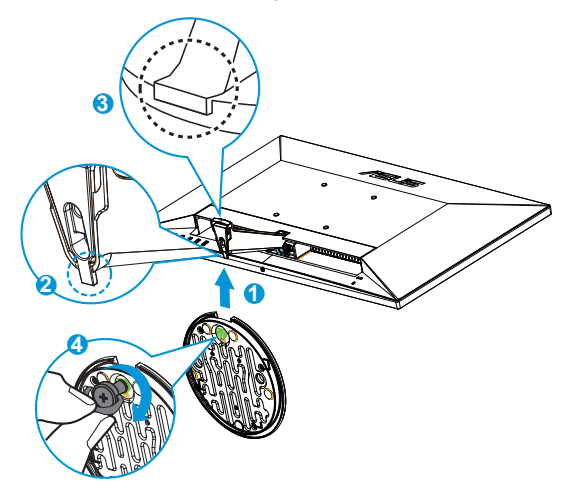

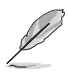

• Vi rekommenderar att du täcker bordsytan med ett mjukt tyg för att undvika att bildskärmen skadas.

# **1.4 Kabelanslutning**

Anslut nödvändiga sladdar enligt avsnitt 1.5.2, sida [1-5](#page-10-1).

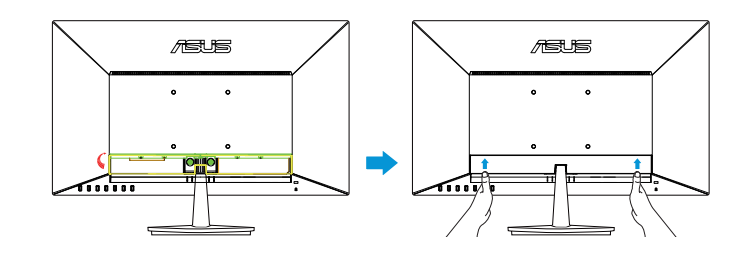

• Fäll upp skyddet på IO-porten för att ansluta sladdar. När sladdarna är anslutna, sätt tillbaka skyddet och tryck det försiktigt uppåt till ursprungspositionen med en tumme på vardera sidan av skyddet.

## <span id="page-8-0"></span>**1.5 Introduktion till bildskärmen**

## **1.5.1 Bildskärmens framsida**

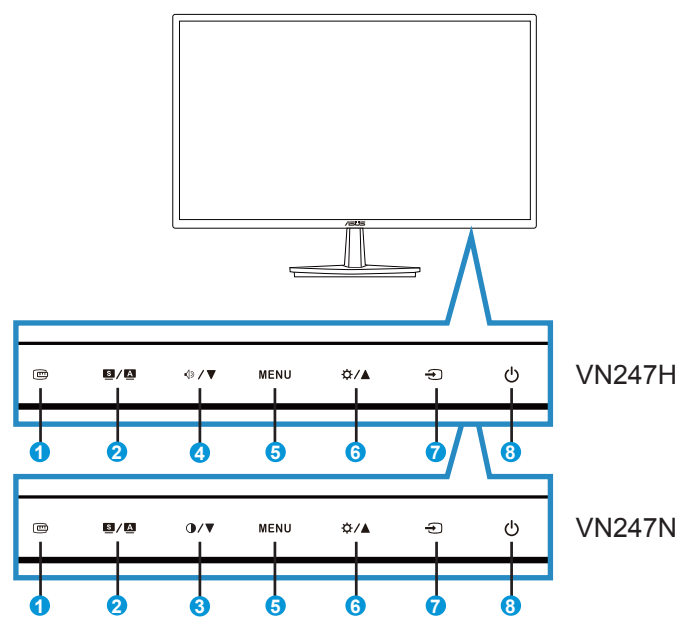

- 1. **mg** QuickFit-knapp:
	- Detta är ett snabbkommando som aktiverar **QuickFit**-funktionen för inriktning.
	- **• QuickFit**-funktionen innehåller sju sidor med vanliga rutmönster och pappersformat och fotostorlekar. Se sida [1-6](#page-11-1) för mer information.
- 2.  $\blacksquare$  /  $\blacksquare$  Knapp:
	- Justera automatiskt bilden till dess optimala position, klocka och fas genom att hålla ned den här knappen i 2-4 sekunder (endast i VGA-läge).
	- Tryck på denna snabbknapp för att växla mellan sex förinställda videolägen (Läget **Scenery (landskap)**, **Standard**, **Theater (teater)**, **Game (spel)**, **Night View (nattläge)** och **sRGB**) med SPLENDID™ videoförbättringsteknik.
	- Stäng bildskärmsmenyn eller återgå till föregående när bildskärmsmenyn är aktiv.
- 3.  $\mathbf{0}$  /  $\nabla$  Knapp:
	- Tryck på den här knappen för att minska värdet för vald funktion eller gå vidare till nästa funktion.
	- Detta är också en snabbtangent för Kontrastjustering.
- 4.  $\sqrt{}$  / ▼ Knapp:
	- Tryck på den här knappen för att minska värdet för vald funktion eller gå vidare till nästa funktion.
	- Detta är också en snabbtangent för Volymjustering.
- 5. MENU-knapp:
	- Tryck på den här knappen för att öppna OSD-menyn.
	- Tryck på den här knappen för att ange/välja den ikon (funktion) som markerats när OSD-menyn är aktiverad.
- 6.  $\bigoplus$  /  $\bigtriangleup$  Knapp:
	- Tryck på denna knapp för att öka värdet på vald funktion eller gå till föregående funktioner.
	- Detta är också en snabbtangent för justering av Ljusstyrkan.
- 7.  $\leftrightarrow$  Knapp för inmatningsval:
	- Använd denna snabbtangent för att växla mellan VGA-, DVI(VN247N)-, HDMI1(VN247H)- eller HDMI2(VN247H) ingångssignal.
- 8.  $\bigcirc$  Strömbrytare/strömindikator:
	- Tryck på den här knappen för att sätta på eller stänga av bildskärmen.
	- Färgdefinitionerna för strömindikatorn är som följer.

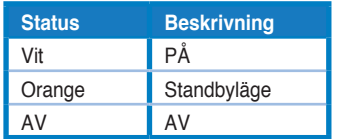

## <span id="page-10-1"></span><span id="page-10-0"></span>**1.5.2 Bildskärmens baksida**

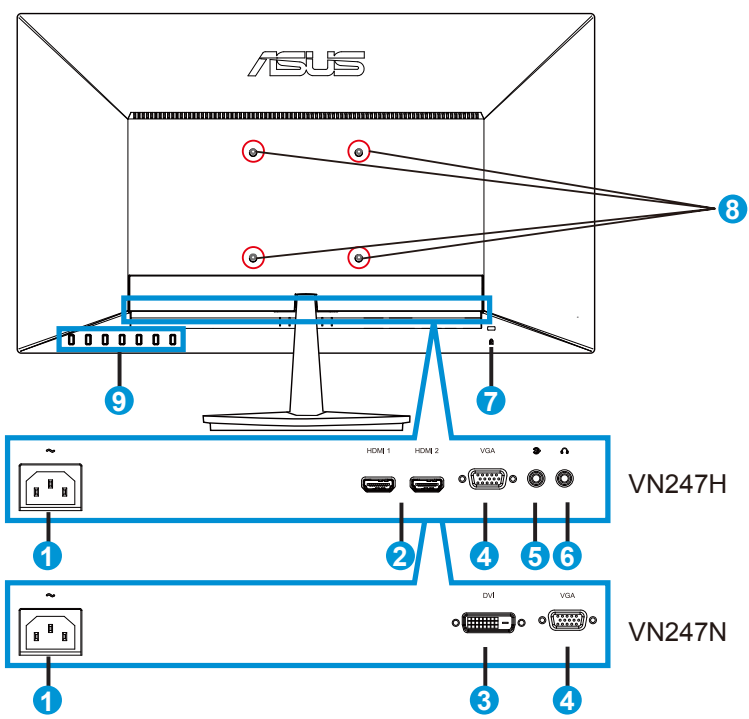

- 1. Växelströmsingång
- 2. HDMI-port
- 3. DVI-port
- 4. VGA-port
- 5. Ljudingångsport
- 6. Hörlursutgångsport
- 7. Kensingtonlås
- 8. Skruvhål för VESA-väggmonteringssats
- 9. Kontrollknappar

## <span id="page-11-1"></span><span id="page-11-0"></span>**1.5.3 QuickFit funktion**

QuickFit funktionen mönster: (1) Rutnät (2) Pappersformat (3) Fotostorlek.

1. Rutnätsmönster: underlättar för designers och användare att organisera innehåll och layouter på en sida och uppnå ett konsekvent utseende och känsla.

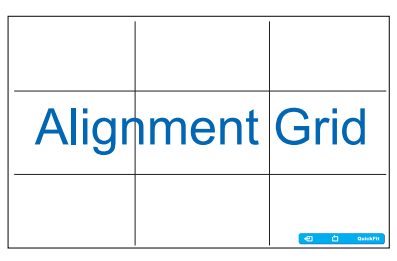

2. Pappersstorlek: Gör att användarna kan visa deras dokument i verklig storlek på skärmen.

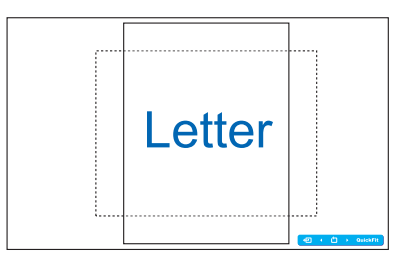

3. Bildstorlek: Möjliggör för fotografer och andra användare att korrekt visa och redigera deras bilder i verklig storlek på skärmen.

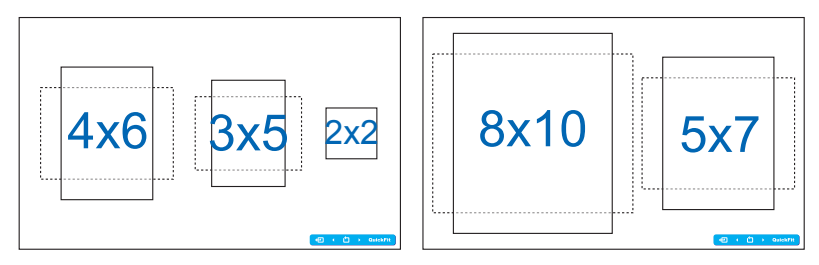

## <span id="page-12-0"></span>**2.1 Ta bort armen/stället (för VESAväggmontering)**

Den avskiljbara ställningen för denna monitor är speciellt konstruerad för VESA väggmontering.

- 1. Koppla ifrån nätsladd och signalkablar. Placera försiktigt bildskärmen med framsidan nedåt på ett rent bord.
- 2. Använd fingrarna för att lossa skruven som sitter nertill på basen, och ta bort basen från foten.
- 3. Alternativt kan du använda en skruvmejsel för att direkt lossa de skruvar som håller fast foten vid bildskärmen, och lossa foten från bildskärmen.
	- Vi rekommenderar att du täcker bordsytan med ett mjukt tyg för att undvika att bildskärmen skadas.
		- Håll i ställningen medan skruvarna tas bort.

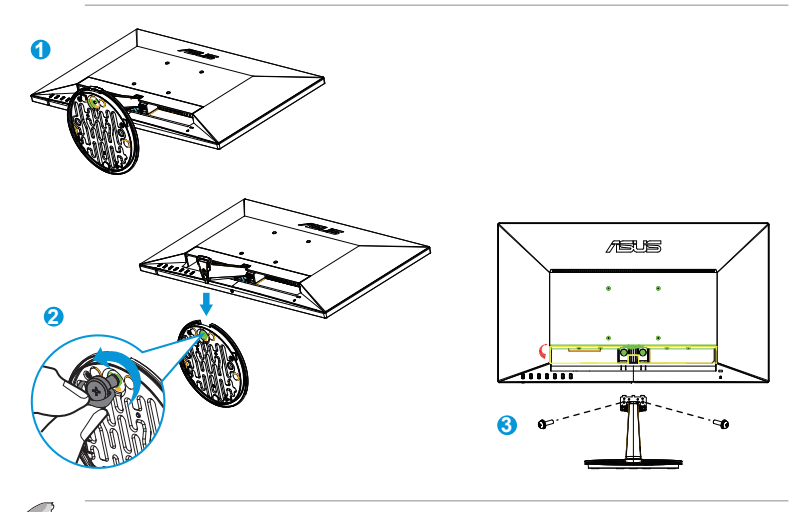

- VESA väggmonteringssatsen (100 x 100 mm) inhandlas separat.
- Endast för användning med UL-märkt väggmonteringssats med minsta viktbelastning på 22,7kg (Skruvstorlek: M4 x 10 mm).

# <span id="page-13-0"></span>**2.2 Justera bildskärmen**

- För optimal visning rekommenderar vi att du tittar på hela bidslkärmsytan och sedan justerar vinkeln till den vinkel du finner bekvämast.
- Håll i stället så att bildskärmen inte faller när du ändrar vinkeln.
- Bildskärmens vinkel kan justeras från -5˚ till 20˚.

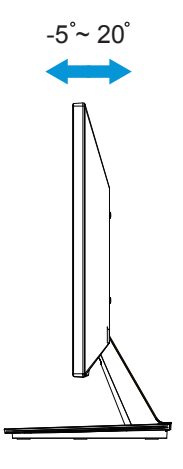

## <span id="page-14-0"></span>**3.1 Bildskärmsmeny (On Screen Display, OSD)**

## **3.1.1 Omkonfiguration**

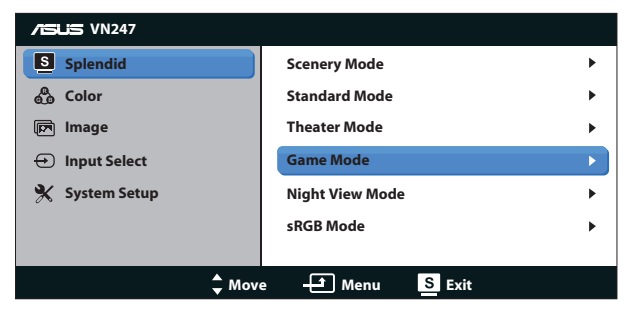

- 1. Avsluta bildskärmsmenyn genom att trycka knappen MENU.
- 2. Tryck på ▼ och ▲ för att bläddra igenom funktionerna. Markera och aktivera önskad funktion genim att trycka på MENU. Om det finns en delmeny för den valda funktionen, tryck på ▼ och ▲ en gång till för att bläddra igenom delmenyns funktioner. Markera och aktivera önskad funktion i undermenyn genom att trycka på MENU.
- 3. Tryck på  $\nabla$  och  $\triangle$  för att ändra inställningarna för den valda funktionen.
- 4. Stäng OSD-menyn genom att trycka på **14.** Upprepa steg 2 och 3 för justering av andra funktioner.

## **3.1.2 Introduktion till OSD-funktionen.**

#### **1. Splendid**

Den här funktionen har sex underfunktioner som du kan välja beroende på dina preferenser. Varje läge har en återställningsfuinktion så att du kan behålla dina inställningar eller återgå till det förinställda läget.

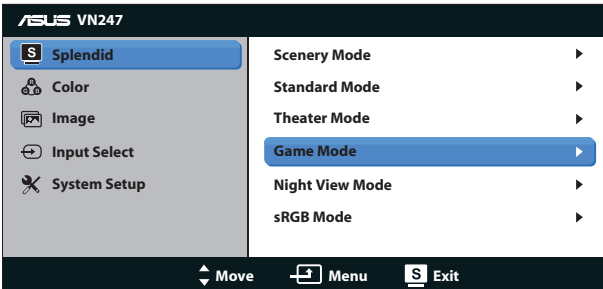

**• Scenery Mode (Sceneriläge)**: Detta är det bästa valet för visning av landskapsfoton med SPLENDID™-videoförbättringsteknik.

- **• Standard Mode (Standardläge)**: Detta är det bästa valet för redigering av dokument med SPLENDID™-videoförbättringsteknik.
- **• Theater Mode (Bioläge)**: Detta är det bästa valet för filmvisning med SPLENDID™-videoförbättringsteknik.
- **• Game Mode (Spelläge)**: Detta är det bästa valet för att spela spel med SPLENDID™-videoförbättringsteknik.
- **• Night View Mode (Nattläge)**: Detta är det bästa valet för att spela spel med mörka scener eller titta på film med SPLENDID™ videoförbättringsteknik.
- **• sRGB Mode**: Dettaär det bästa valet för visning av bilder och grafik från en dator.

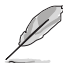

- I standardläge kan funktionerna Saturation (färgmättnad), SkinTone (hudton), Sharpness (nyans) och ASCR inte konfigureras av användaren.
- I sRGB kan funktionerna Saturation (färgmättnad), Color Temp. (färgtemperatur), SkinTone (hudton), Sharpness (skärpa), Brightness (ljusstyrka), Contrast (kontrast) och ASCR inte konfigureras av användaren.

## **2. Color (Färg)**

Välj önskad bildfärg med denna funktion.

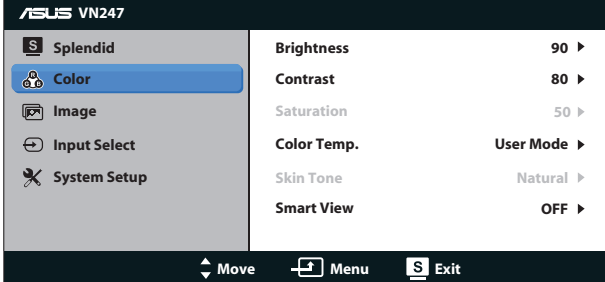

- **• Brightness (Ljusstyrka)**: Justeringsinteervvallet är från 0 till 100.  $\overleftrightarrow{v}$  A-knappen är också en snabbtangent för att aktivera den här funktionen.
- **• Contrast (Kontrast)**: Justeringsinteervvallet är från 0 till 100. **+ V**-knappen är också en snabbtangent för att aktivera den här funktionen. (endast för VN247N).
- **• Saturation (Mättnad)**: Justeringsintervallet är från 0 till 100.
- **• Color Temp. (Färgtemperatur)**: Innehåller tre förinställda färglägen: (**Cool (kall)**, **Normal**, **Warm (varm)**) samt **User (Användarläge)**.
- **• Skin Tone (Hudton)**: Innehåller tre färglägen: **Reddish (rödaktig)**, **Natural (naturlig)** och **Yellowish (gulaktig)**.
- **• Smart View**: Mångsidiga visningspositioner med Smart View-teknik.

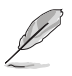

• I användarläge, kan färgerna R (röd), G (grön) och B (blå) konfigureras av användaren. Justeringsingervallet är från 0-100.

#### **3. Image (Bild)**

Du kan justera Image Sharpness (bildskärpa), Trace Free (spårningsfri) (endast för VN247H), Aspect Control (bildförhållandekontroll), ASCR (endast VGA), Position (endast VGA) och Focus (fokus), (endast VGA) från denna huvudfunktion.

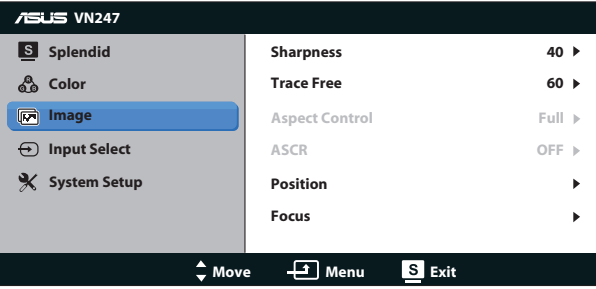

- **• Sharpness (Skärpa)**: Justerar bildens skärpa. Justeringsintervallet är från 0 till 100.
- **• Trace Free (spårningsfri):** Skyndar på svarstiden med Over Driveteknik. Justeringsintervallet är 0-100 (från långsammare till snabbare). (Endast för VN247H.)
- **• Aspect Control (Bildförhållande)**: Justera bildförhållandet till "**Full**", "**4:3**","**Overscan (överskanning)**". (Överskanning är endast tillgänglig för VN247H HDMI-källa.)
- **• ASCR**: Välj **ON (på)** eller **OFF (av)** för att aktivera eller inaktivera den dynamiska kontrastförhållandefunktionen.
- **• Position**: Justerar bildens horisontella position (**H-Position**) och vertikala (**V-Position**). Justeringsintervallet är från 0 till 100 (endast för VGA-inmatning).
- **• Focus (Fokus)**: Minskar bildbruset i horisontella och vertikala linjer genom att separata justeringar av (**Phase (fas)**) och (**Clock (klocka)**). Justeringsintervallet är från 0 till 100 (endast för VGA-inmatning).

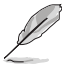

- Fas justerar fasen hos pixelklocksignalen. Med fel fasinställning visar skärmen horisontella störningar.
- Klocka (pixelfrekvens) kontrollerar antalet pixlar som skannas med ett horisontellt svep. Om frekvensen inte är korrekt visar skärmen vertikala ränder och bilden är inte proportionell.

## **4. Input Select (Ingångsval)**

Välj ingångskälla mellan ingångssignalerna **VGA**, **DVI** (VN247N), **HDMI 1** (VN247H) eller **HDMI 2** (VN247H).

VN247H:

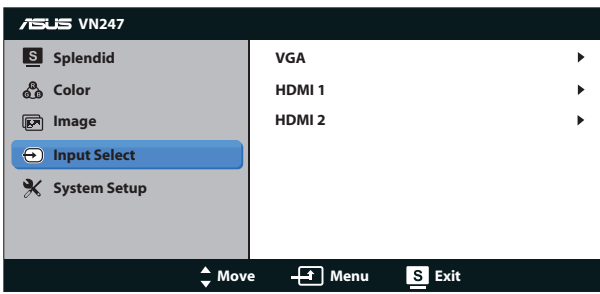

VN247N:

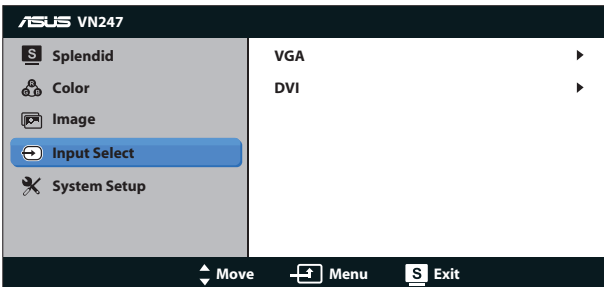

#### **5. System Setup (Systeminställning)**

Justera systemkonfigurationen.

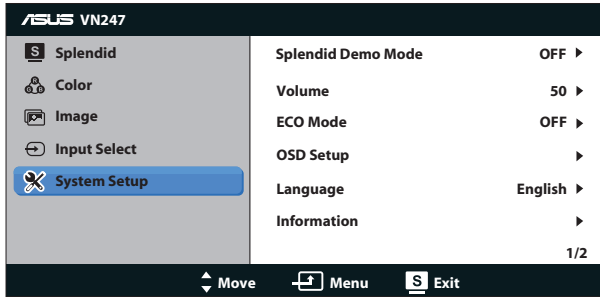

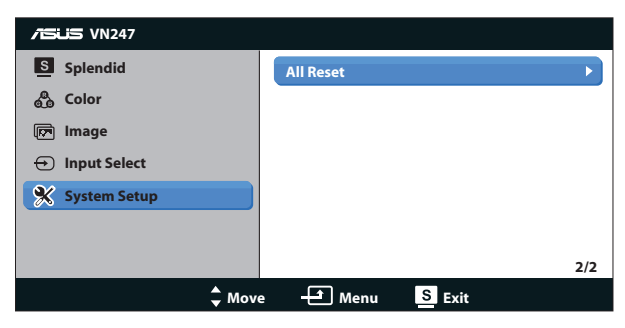

- **• Splendid Demo Mode (Splendid demoläge)**: Aktrivera demoläget för Splendid-funktionen.
- **• Volume (Volum):** Justerar utgångsvolym för högtalare eller hörlurar. Justeringsintervallet är 0-100. (Endast för VN247H.)
- **• ECO Mode (energisparläge)**: Aktivera eco-läget för att spara energi.
- **• OSD Setup (OSD-inställningar)**: Justerar horisontell position (**H-Position**), vertikal position (**V-Position**), **OSD Timeout**, **DDD/CI** och **Transparency (transparens)** för OSD-skärmen.
- **• Language (Språk)**: Välj OSD-språk. Alternativen är: **engelska**, **franska**, **tyska**, **spanska**, **Italienska**, **holländska**, **ryska**, **traditionell kinesiska**, **förenklad kinesiska**, **japanska**, **persiska**, **thailändska**, **indonesiska**, **polska**, **turkiska**, **portugisiska**, **tjeckiska**, **kroatiska**, **ungerska**, **rumänska** och **koreanska**.
- **• Information**: Visa information om bildskärmen.
- **• All Reset (Återställ allt)**: Väljer "**Yes (ja)**" för att återställa alla inställningar till de förhandsinställda fabriksvärdena.

## <span id="page-19-0"></span>**3.2 Tekniska data**

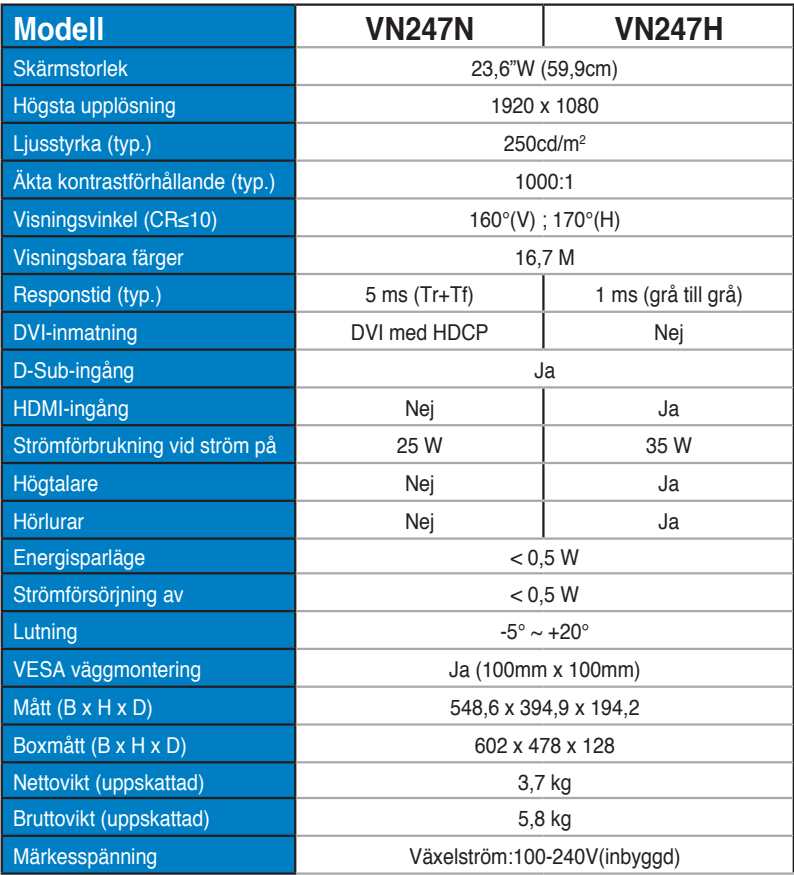

**\*Specifikationer kan komma att ändras utan föregående meddelande.**

# <span id="page-20-0"></span>**3.3 Felsökning (FAQ)**

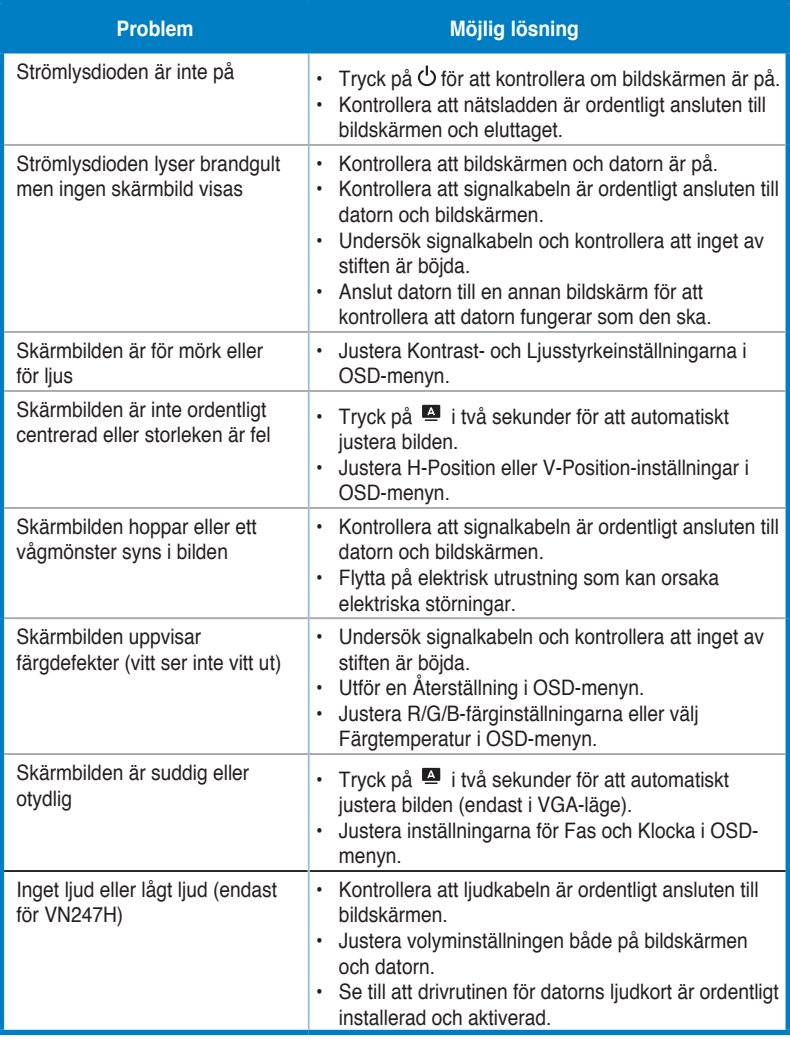

# <span id="page-21-0"></span>**3.4 Stödd tidslista**

**VESA/IBM-lägen stöder timing (D-SUB-, DVI-D- och VN247H HDMI-ingångar)**

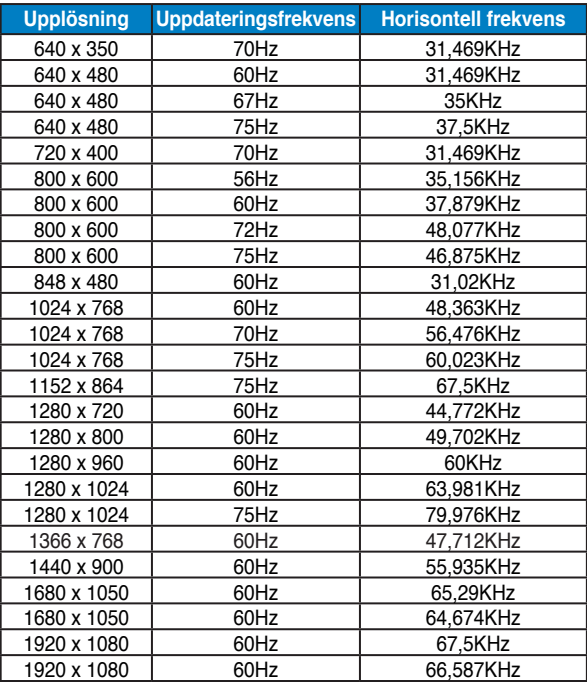

**Stödd timing för HDMI 1.3 CEA-861-format (för VN247H HDMI-ingång)**

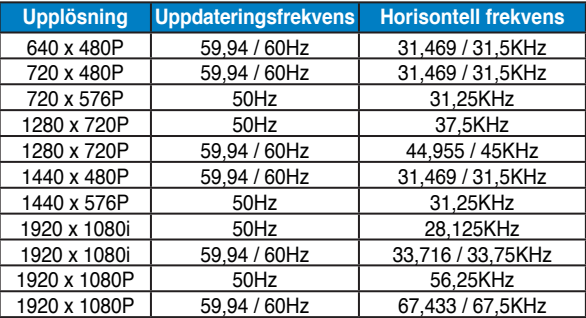

**\* Ej angivna lägen i ovanstående lista kanske inte stöds. För optimal upplösning rekommenderar vi val av ett läge angivet i ovanstående tabeller.**